# **Templates**

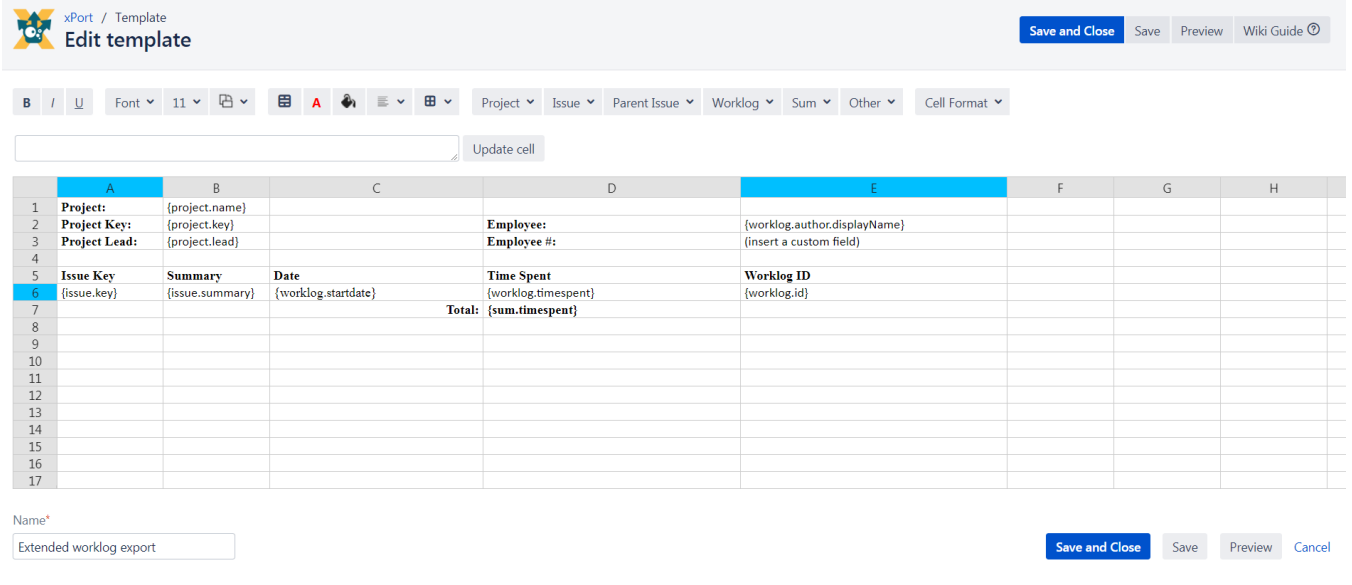

## Features

- Include work-log data
- Include project data
- Include sub-task & parent issue data
- Include Tempo Plugin data like billable hours and account data
- Export user related information like e-mail address, display name or even user properties
- Use excel formulas
- Include sums of work-logs or billable hours, even per user
- Format cell style (borders, merged cells, background-color, text align)
- Change column and row dimensions
- Add/remove number of columns and rows
- Edit text style (font, size, bold, italic, underline, color)
- Change cell format (all general excel formats are supported: date format, number format, etc.)
- Change date format (Java SimpleDateFormat is supported)
- Define work-log format as float, time or Jira pretty, e.g. "4.5", "04:30" or "4 hours 30 minutes"

## Configure template formatting

There are many options to configure xPort templates:

- Change text style
- Change font and font size
- Change page orientation
- Change grid
- Change text color
- Change cell background color
- Change the text alignment
- Add and format borders

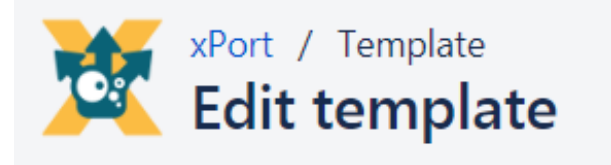

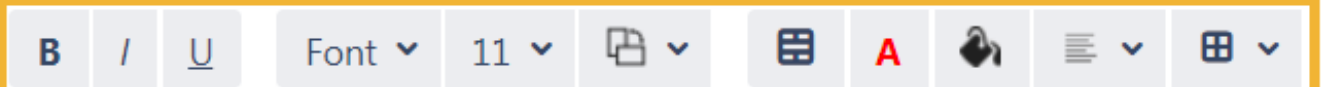

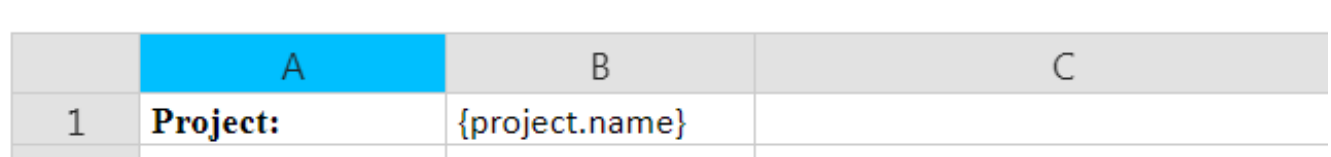

## Adding dynamic data

Dynamic data cells are marked with light blue and they determine

- the row where the dynamic data should be in this row a user should add the data that should be exported from **each issue**
- the columns where the dynamic data starts and ends same as for rows

Every dynamic information that is outside of these limits, will be exported from the first issue with work logs (see **Meta Data** below).

Changing the dynamic data rows and columns can be done by right clicking on a certain row/column, and choosing one of the options at the end of the list as shown in the image to the right.

- row with dynamic data start & end
- column with dynamic data start
- column with dynamic data end

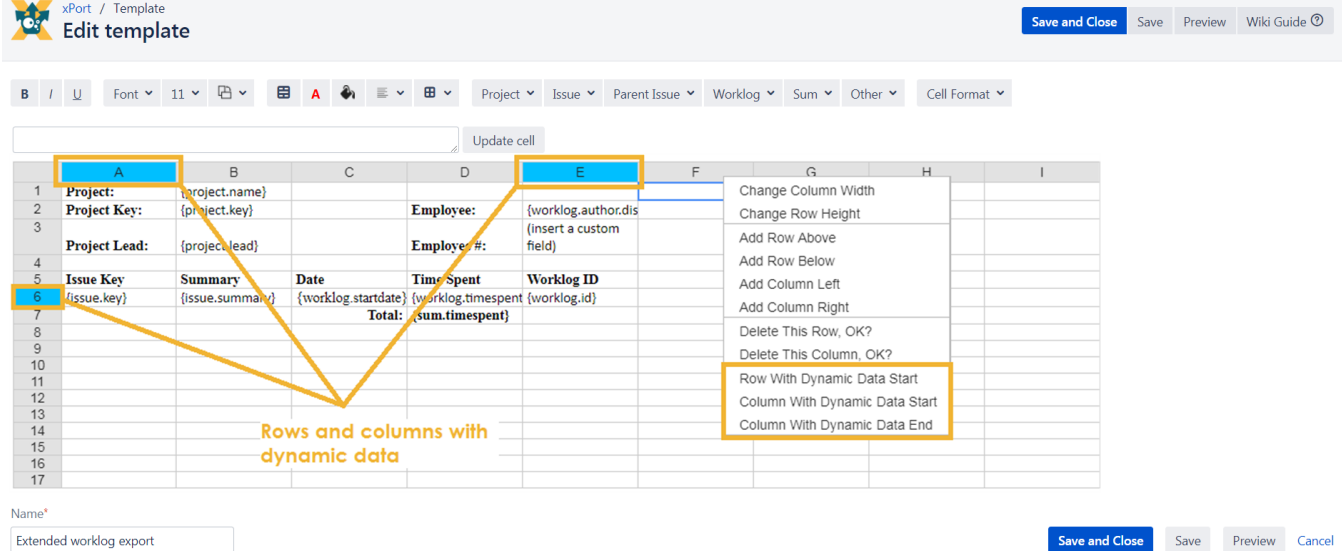

## Supported dynamic data

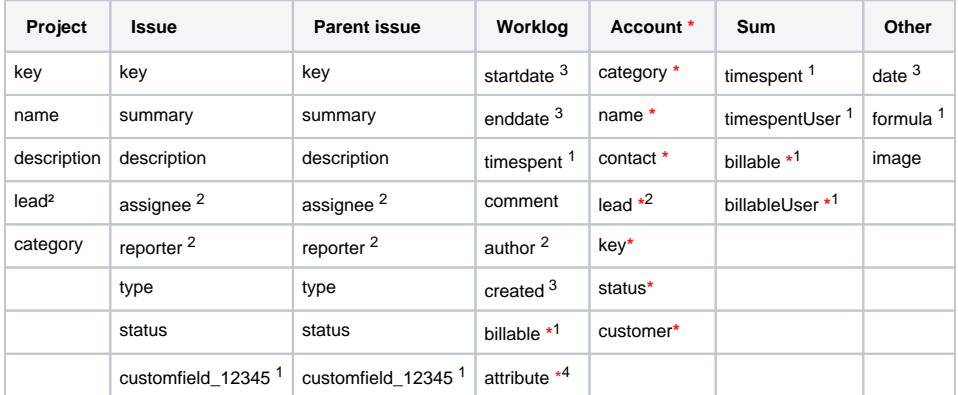

<sup>1</sup> [Special format](https://apps.decadis.net/pages/viewpage.action?pageId=53578618#expand-Formattingdata)

<sup>2</sup> [Application User Information](https://apps.decadis.net/pages/viewpage.action?pageId=53578618#expand-Formattingdata)

<sup>3</sup> [Date Object](https://apps.decadis.net/pages/viewpage.action?pageId=53578618#expand-Formattingdata)

<sup>4</sup>[Tempo Worklog Attributes](https://apps.decadis.net/pages/viewpage.action?pageId=53578618#expand-Formattingdata)

**\* Tempo Plugin required**

To insert dynamic data in a cell include type and field in brackets (also available as options in the dropdowns above the template), e.g.

{project.key}  ${is sue.summary}$ {worklog.timespent}

**Combining fields in one cell is supported, e.g.**

 ${isque.key} {is sue.summary}$ 

**Normal text and dynamic data in one field is also supported, e.g.**

Issue key: {issue.key}

Curly braces {} in normal text can cause problems.

### Meta data

Any dynamic data defined in the template but not in the dynamic data row will be filled with data from first found worklog or related issue data.

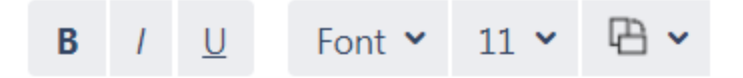

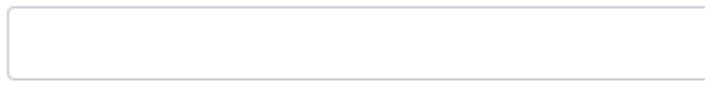

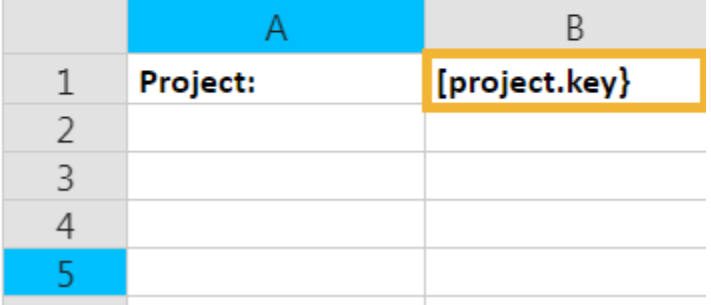

## Formatting data

Standard format for time containing fields is Float.

## <sup>1</sup> Special format

**Custom Fields** containing user objects can be formatted like any user object fields.

**Time containing Fields** (timespent, billable, sum fields) can have the following formats:

**Jira Pretty e.g. "4 hours 30 minutes"**

{worklog.timespent.pretty}

**Jira Days e.g. "4 h 30 m"**

{worklog.timespent.days}

### **Jira Hours e.g. "4,5h"**

{worklog.timespent.hours}

### **Time e.g. "04:30"**

 ${worklog.time spent.time}$ 

### **Float e.g. "4.5"**

 $\{worklog.time spent.flost\}$ 

# <sup>2</sup>Application User Information

Supported user information: displayName, mail, username, key, name and any user property.

**DisplayName:**

{issue.reporter**.displayName**}

### **Mail Address:**

{issue.reporter**.mail**} {issue.reporter**.email**}

### **Username:**

{issue.reporter**.username**}

#### **Key:**

{issue.reporter**.key**}

#### **Name:**

{issue.reporter**.name**}

If not specified e.g. {issue.reporter} the displayName will be exported.

#### **User Property:**

All properties visible for JIRA administrators starts with "**jira.meta.**". Other properties are although supported e.g.

```
{issue.reporter.property:jira.meta.favoriteColor}
{issue.reporter.property:company.meta.manager}
```
## <sup>3</sup> Working with Dates

There are 2 possibilities:

- 1. Using always the menu items, for example: **Other Date** and then, while the cell is selected, choose a **Cell Format** from the menu. This will guarantee the correct display in Excel.
- 2. If you want to manually update the cells, then you should pay attention to these 2 situations:

**{cell.date.format:<EXCEL\_FORMAT>}** Cell contains Date Object with Excel formatting

**{cell.date.tostring:<JAVA\_SIMPLE\_DATE\_FORMAT>}** Cell contains text, using the Java **[SimpleDateFormat](https://docs.oracle.com/javase/7/docs/api/java/text/SimpleDateFormat.html)** evaluated date, and NO Excel formatting information.

Do not use both possibilities in the same field. This will cause the date to be rendered incorrectly.

You can format every date you can insert in your template with the commands starting with **".format..."**

{worklog.startdate.format...}

**Examples of Excel Formats for date: 12.01.2015, 13:13:15**

```
{ceil}.date.format:DD/mm.YYYY} - display 12.01.2015
```

```
{ceil}.date.format:YYYY} - display 2015 in Excel
```
 ${cell.date.format:DD.mm.YYYY HH:MM} - display2.01.2015 13:13$  ${cell.date.format:DD.mm.YYYY HH:MM} - display2.01.2015 13:13$  ${cell.date.format:DD.mm.YYYY HH:MM} - display2.01.2015 13:13$ 

**Examples of Java [SimpleDateFormat](https://docs.oracle.com/javase/7/docs/api/java/text/SimpleDateFormat.html) with the same date as above:**

```
{ceil}.date.tostring:HH:MM} - display 13:13{cell.date.tostring:DD-MMM-YYYY} - displays 12 Jan 2015
```
## <sup>4</sup>Tempo Worklog Attributes

Insert the Worklog Attribute reference via the Worklog Dropdown in the template editor menu bar.

{worklog.attribute.\_overtime\_} - displays the Worklog Overtime attribute in the export

Tempo Plugin required

## Using formulas

### Supported Formula features

The following dynamic replacements are available:

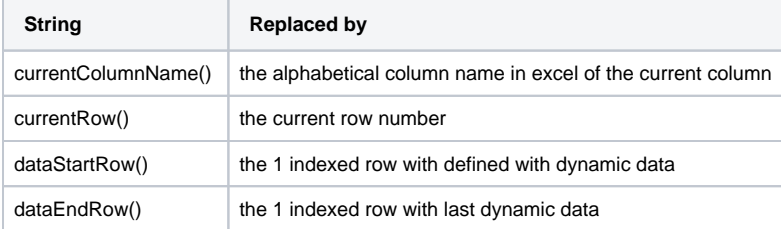

You can use nearly every **excel formula** in your template. Just type

{cell.formula.<excel formula>}

With features a cell with formula can look like this:

{cell.formula.**SUM(currentColumnName()dataStartRow():currentColumnName()dataEndRow())**}

## Examples

### **SUM function**

{cell.formula.**SUM(A2:A10)**}

### **IF function**

{cell.formula.IF(AcurrentRow()>10,0,AcurrentRow()/10)}

### **Subtract three cells in one row**

{cell.formula.EcurrentRow()-DcurrentRow()-GcurrentRow()}

### **Divide a column value in a current row with 10**

{cell.formula.HcurrentRow()/10}

## Difference between cell.date & worklog.startdate

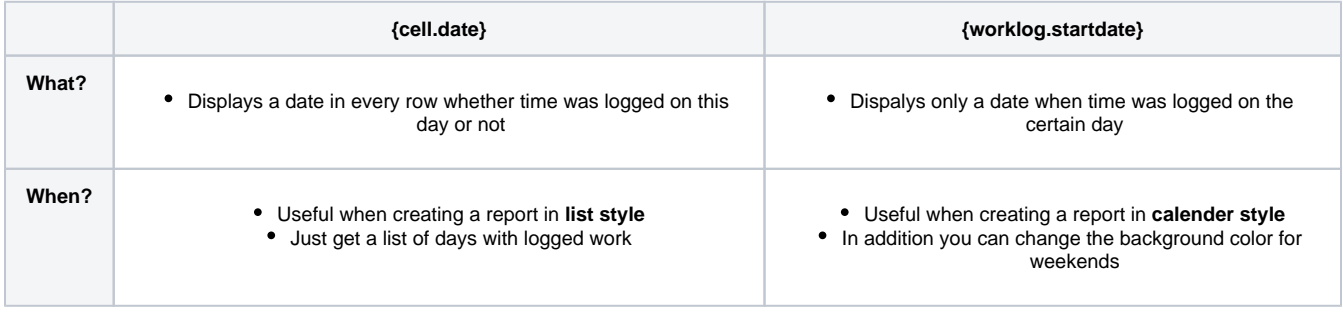

## Adding, editing & deleting columns or rows

**To change a column or row use the right mouse button.**

The following options are available:

- Change the column width
- Change the row hight
- Add a row above or below
- Add a column left or right
- Delete a row or column

#### B  $\prime$

Font  $\sim$  $11 -$ 

Cell with automatic height

 $\overline{U}$ 

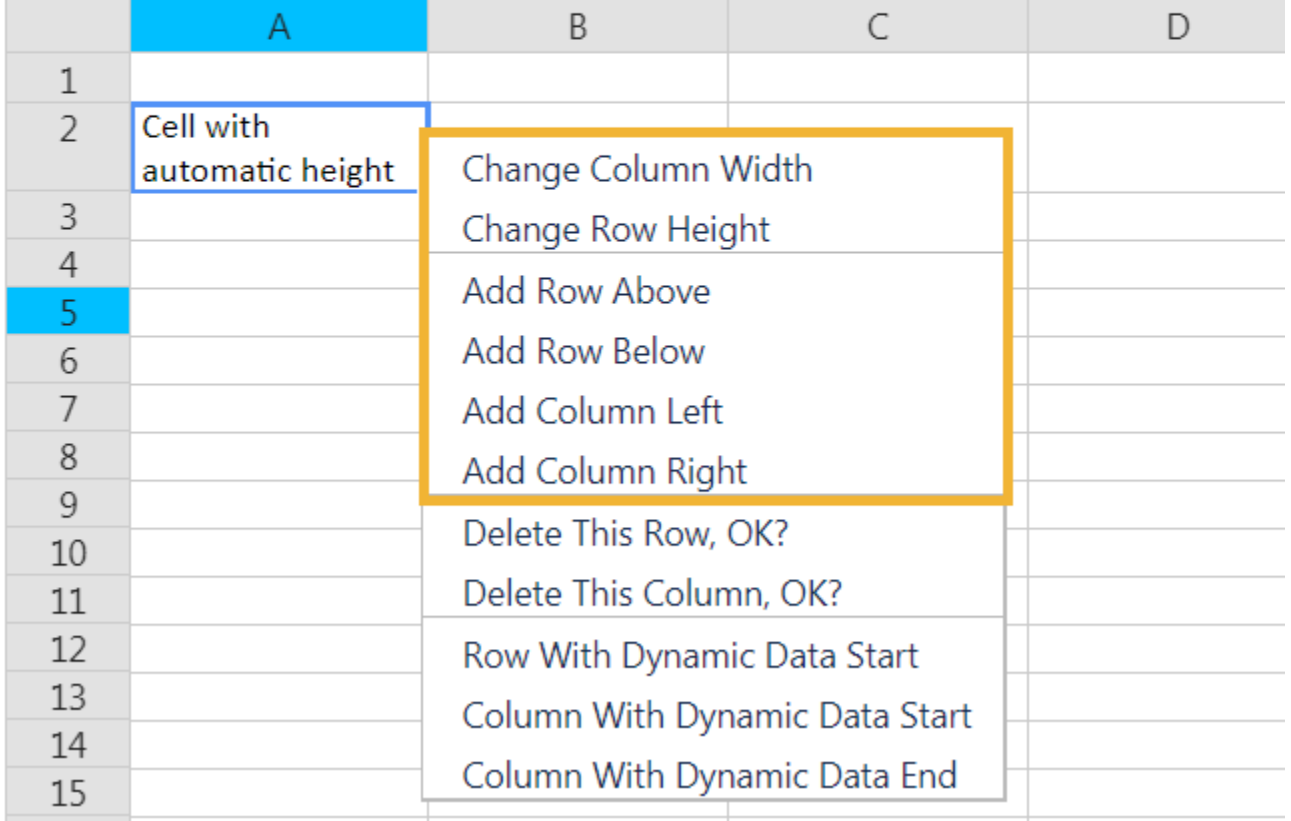

 $\mathbb{B}$ 

圕

A

€

E. Ÿ œ

## Integrate images

Own images for the integration in templates can be uploaded in **General Settings.**

### Supported formats:

- png jpg
- gif

Adding images to templates can be done via the drop-down menu: **Other Images** or manually:

{cell.picture.**name**} name - the full name of the picture file included extension.

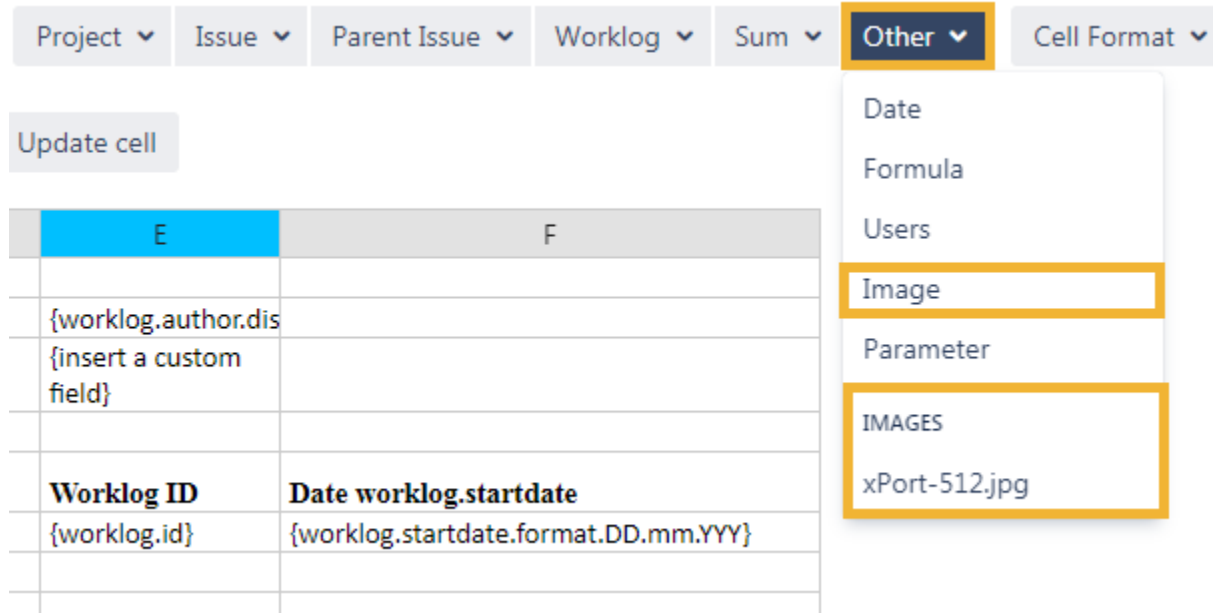

## Automatic height for rows

Starting with version **[1.0.5](https://apps.decadis.net/display/XPORT/xPort+Release+Notes+1.0.5)**, it is possible to allow Excel to automatically adjust row heights by setting the row height to **-1**. Alternatively you can press the **Auto** button. It will have the same effect.

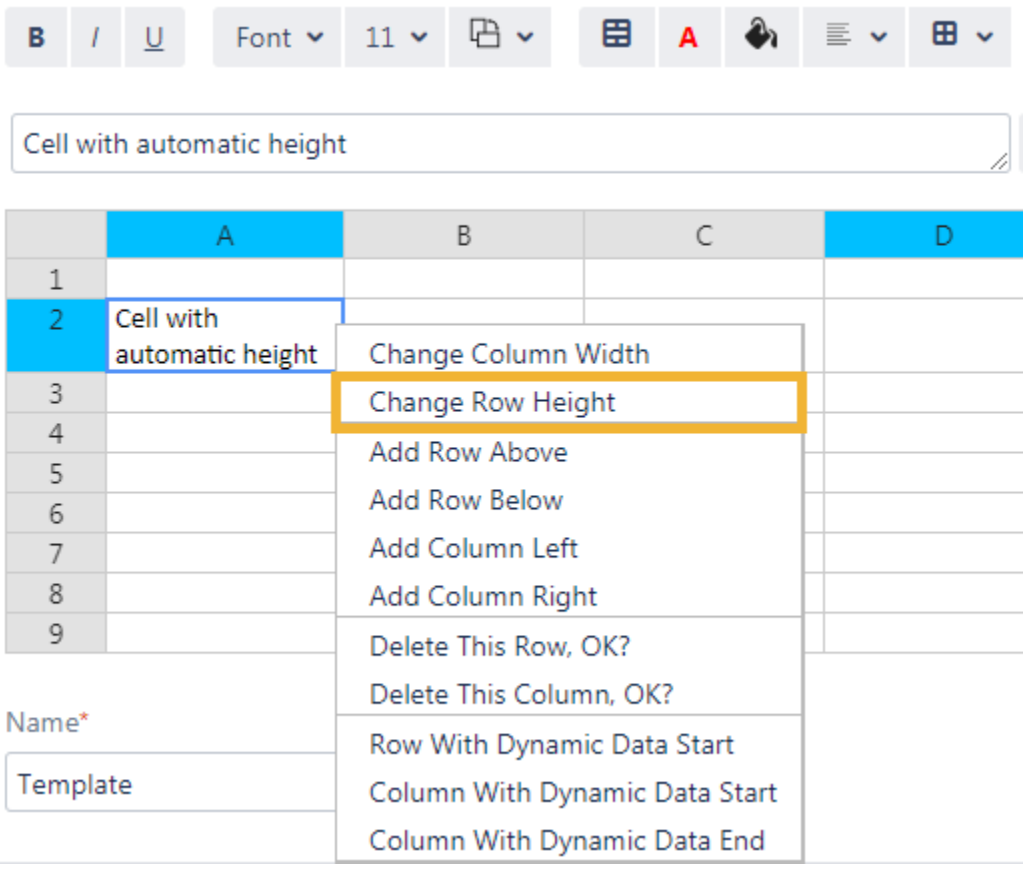

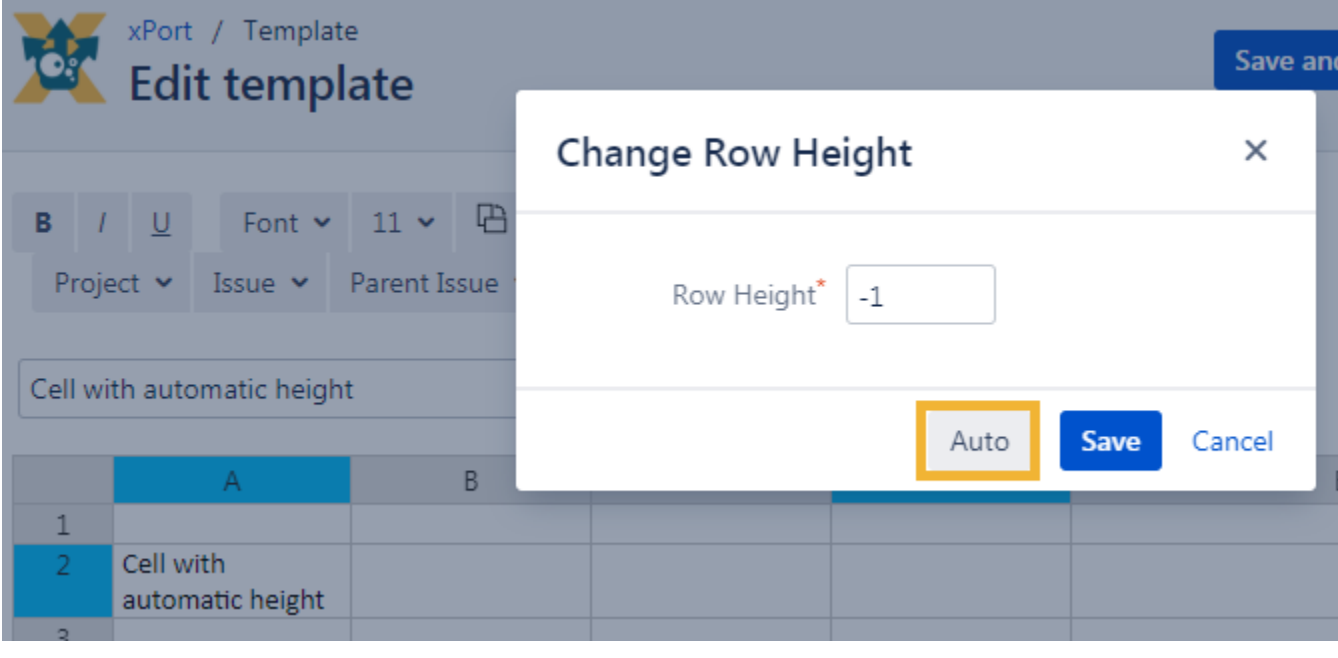

## Import & export templates

**xPort** offers the opportunity to **import and export templates** right from the app.

Templates can be downloaded as ".json" file right beside the template name in the template Overview.

For an upload also a ".json" file is needed.

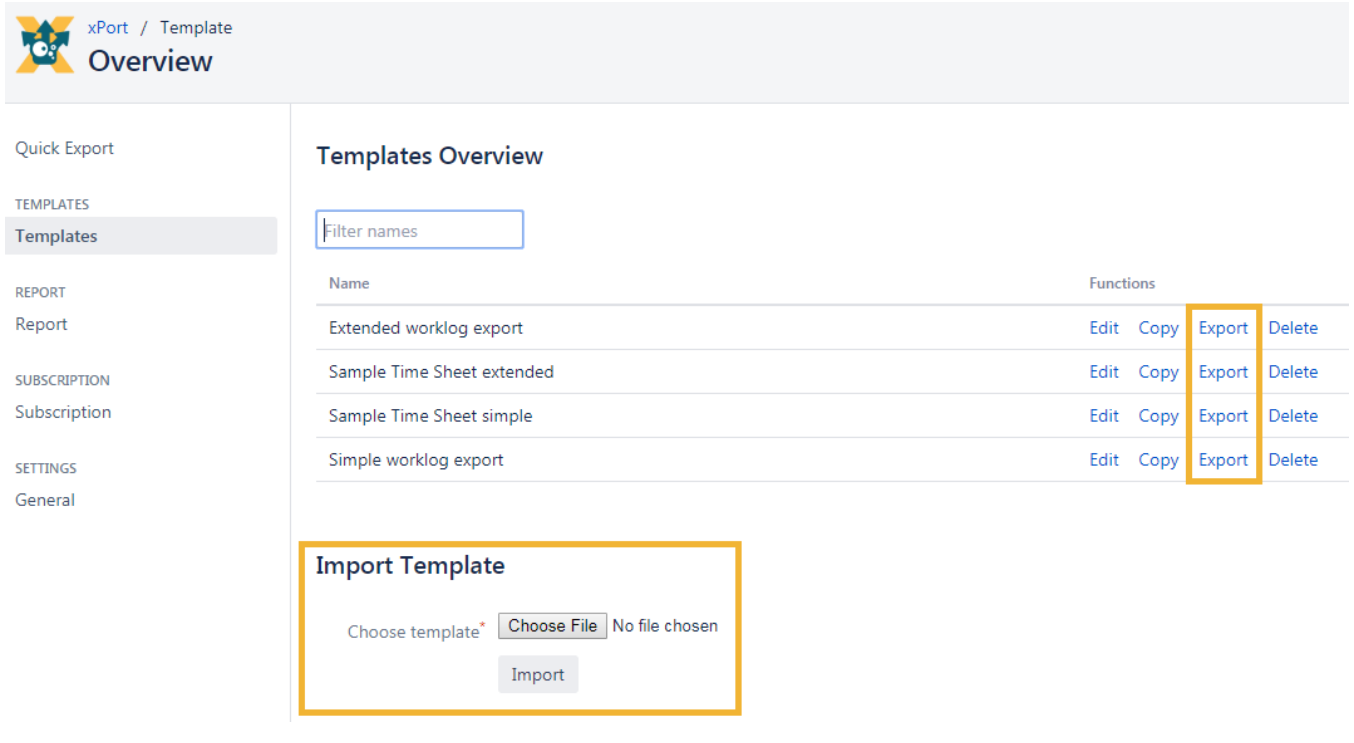

If you still have questions, feel free to refer to our [support](https://apps.decadis.net/display/DECADIS/Support) team.